# TUTORIAL LLUM PISTES I ACCESSOS ONLINE

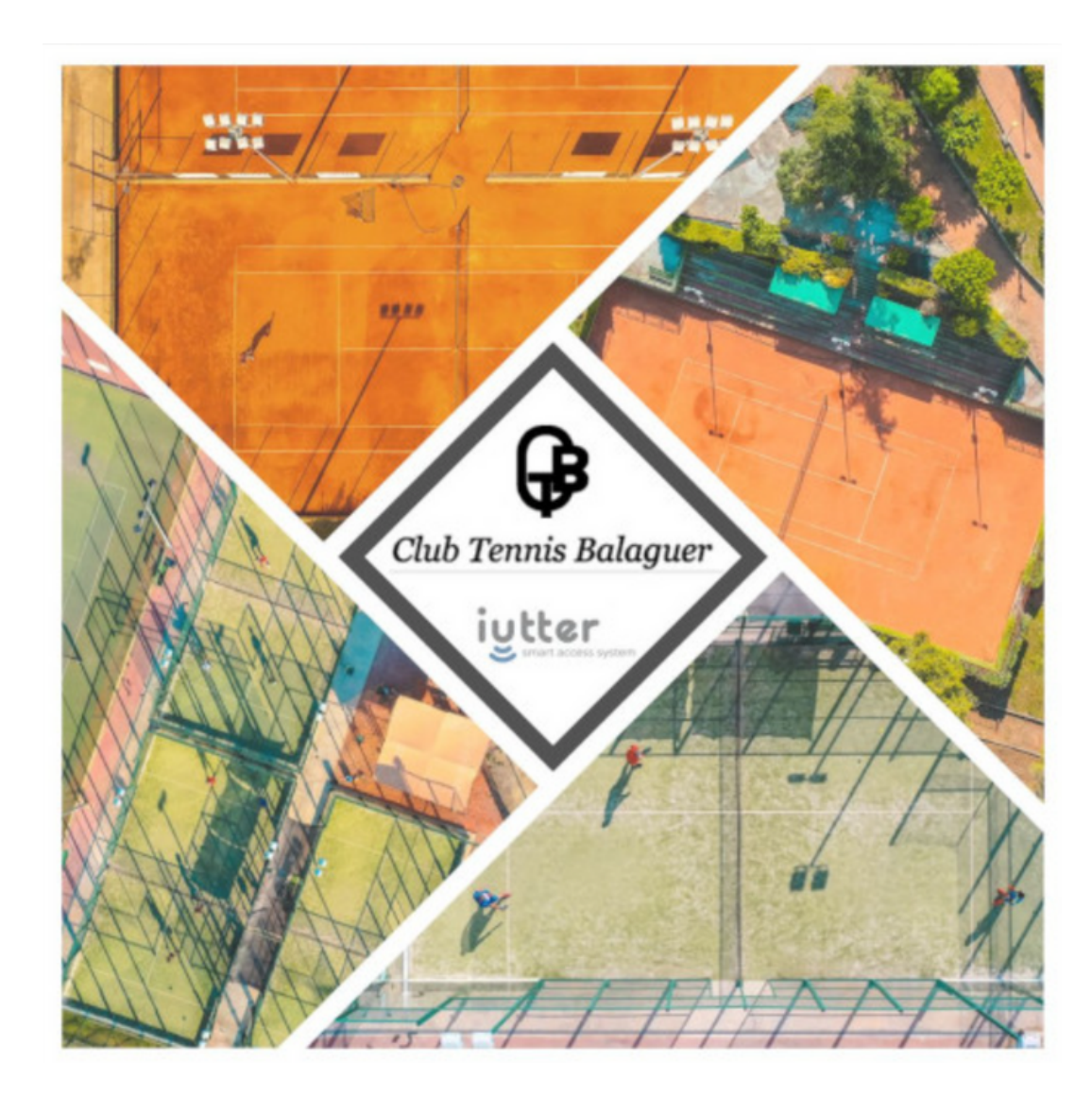

Informem que hem implementat un nou sistema online de domotització de llum de pistes i accés a gimnàs i vestidors a través de l'APP del Club.

Entra en funcionament a partir d' avui mateix i substitueix els anteriors sistemes.

Ja no es recarregaran targetes ni es vendran més fitxes de llum, però qui encara disposi de recàrrega a les targetes de pàdel i/o fitxes de llum de tennis podrà gastar-les fins a exhaurir-les.

#### **Com utilitzar-ho?**

#### **Primer pas:**

Qui no tingui configurada l' actualització automàtica d' aplicacions, ha d' accedir a la botiga d' aplicacions del seu dispositiu i actualitzar l'APP del Club.

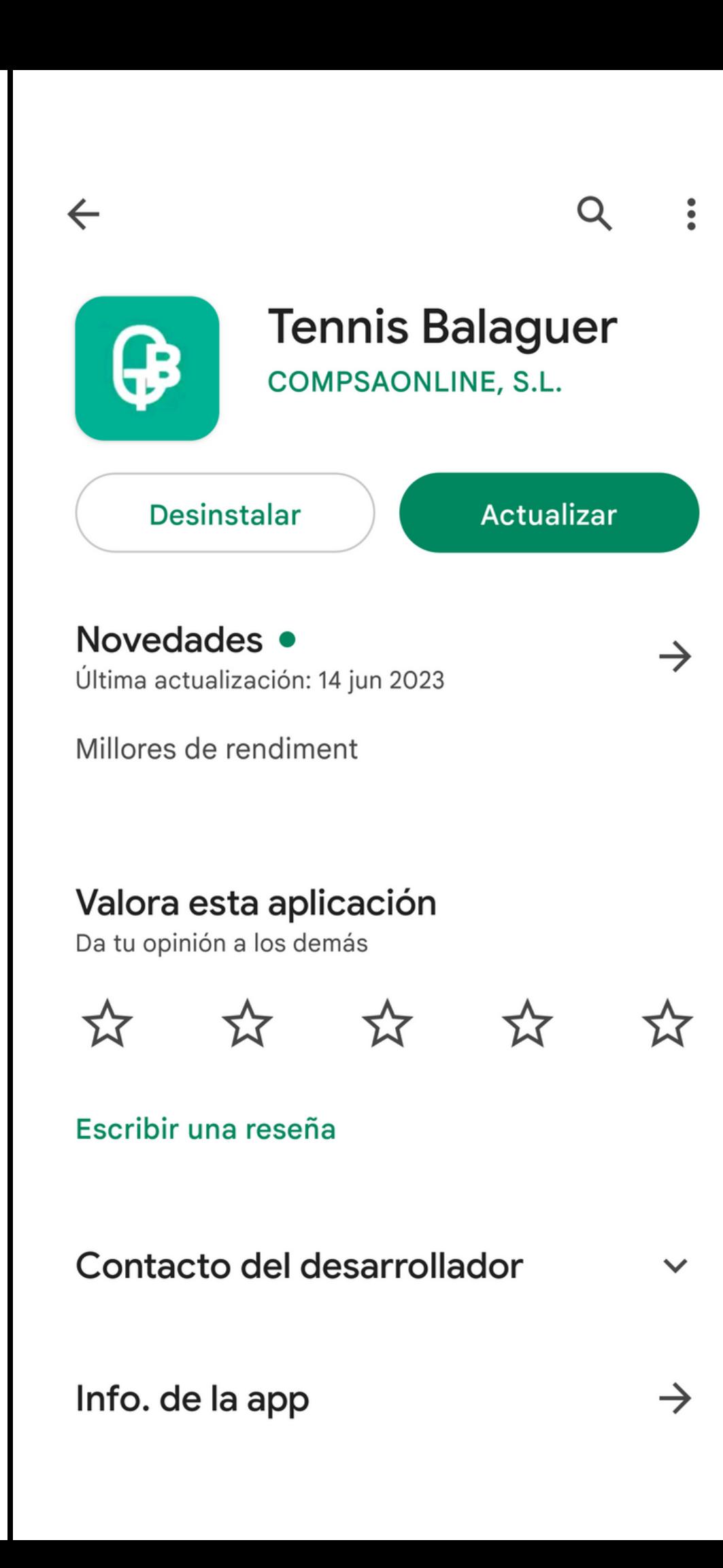

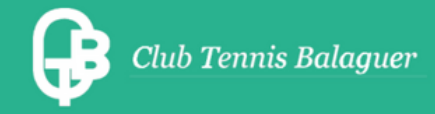

# **Benvinguts a l'APP del C.T.Balaguer**

(només socis/es)

**USUARI O CORREU** 

**CONTRASENYA** 

Has oblidat la teva contrasenya?

**ENTRAR** 

#### **REGISTRAR-SE**

**Universities** 

### **Pantalla Inici Sessió / Registre**

Un cop s ' actualitza l'APP, s 'ha de tornar a iniciar sessió afegint l' usuari o mail i la contrasenya.

En cas que no es recordi la contrasenya, s 'ha de clicar a l' enllaç "Has oblidat la teva contrasenya?" per tal de restablir-la

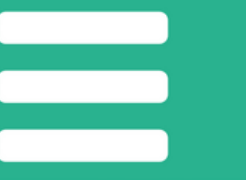

# **Benvinguts a l'APP del C.T.Balaguer**

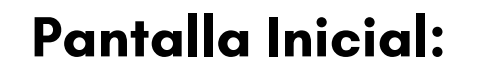

Després d'iniciar sessió, s ' accedeix a la pantalla inicial.

Allí s 'ha de clicar el botó: **LLUM I ACCESSOS**

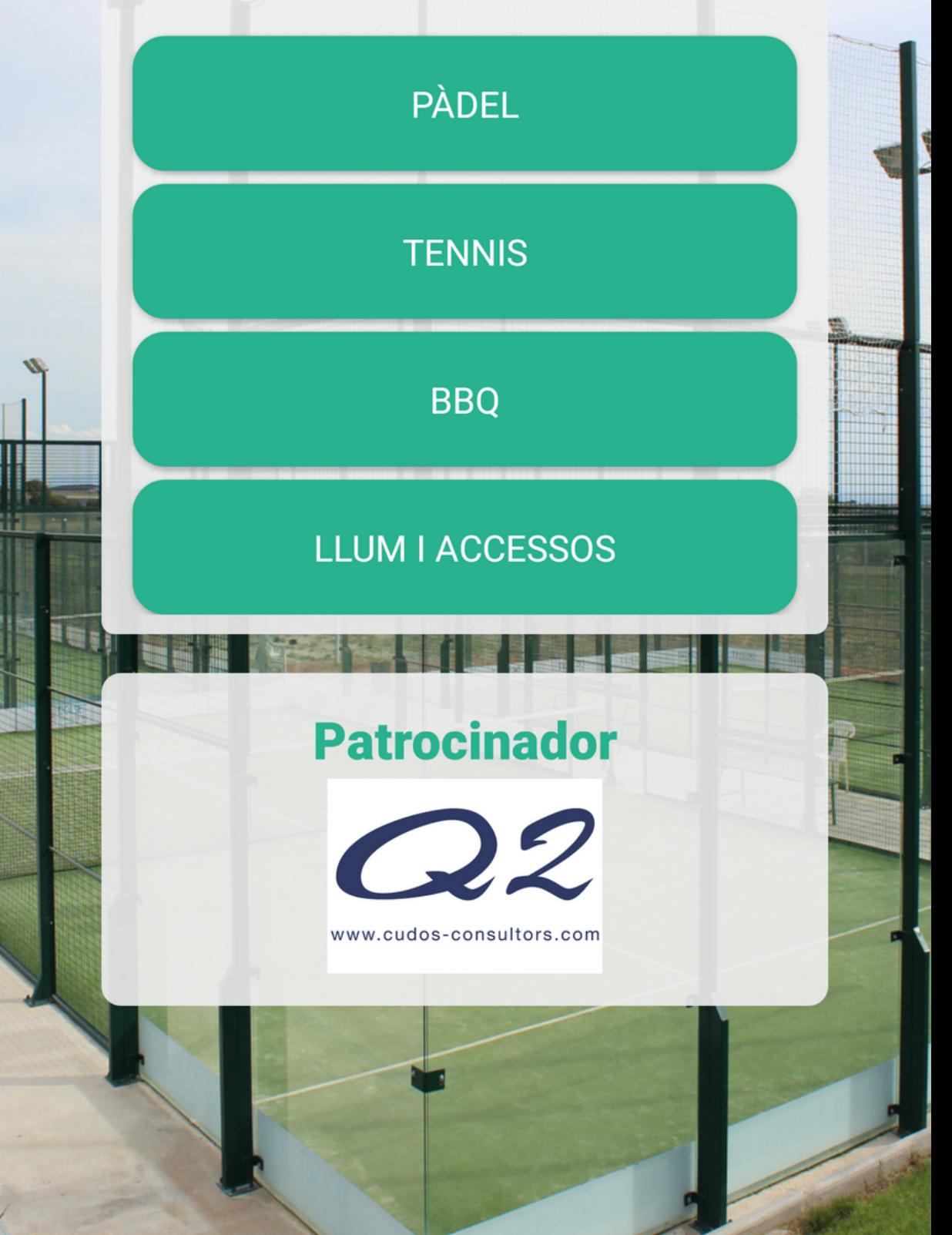

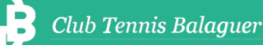

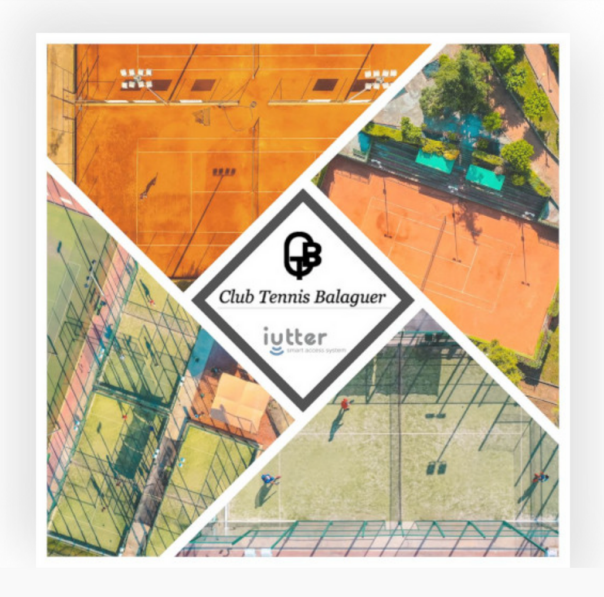

Introduce tus datos

#### **Usuario**

Usuario / Correo electrónico

Introduce tu nombre de usuario o correo electrónico.

#### **Password**

Introduce tu contraseña.

Acceder

¿Necesitas recuperar la contraseña?

⊙ Solicitud nuevas altas: club@tennisbalaguer.com

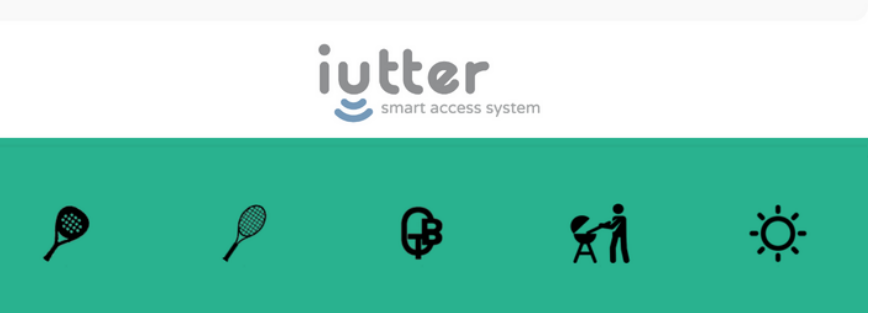

Un cop s ' accedeix a l'APP de domotització de **IUTTER** per primera vegada: S'ha d'introduir el correu electrònic i marcar: " necessites recuperar la contrasenya?"

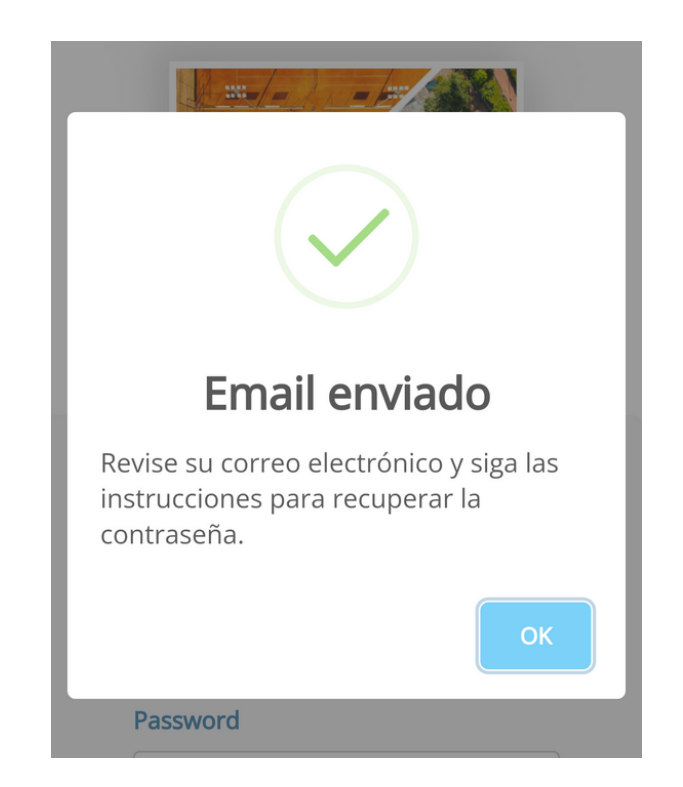

(Si algú no recorda el correu que té vinculat a l'APP, pot comprovar-ho a: **Menú > Compte**)

Posteriorment s 'ha de revisar al correu electrònic, la safata d' entrada o el correu brossa/SPAM on apareixerà el mail de recuperació per afegir la contrasenya que es desitgi.

Cada vegada que s ' accedeixi a LLUM I ACCESOS demanarà inciar sessió per seguretat (ja que hi tenim diners), per la qual cosa, recomanem que concediu permís al vostre gestor de contrasenyes per guardar credencials i facilitar accés

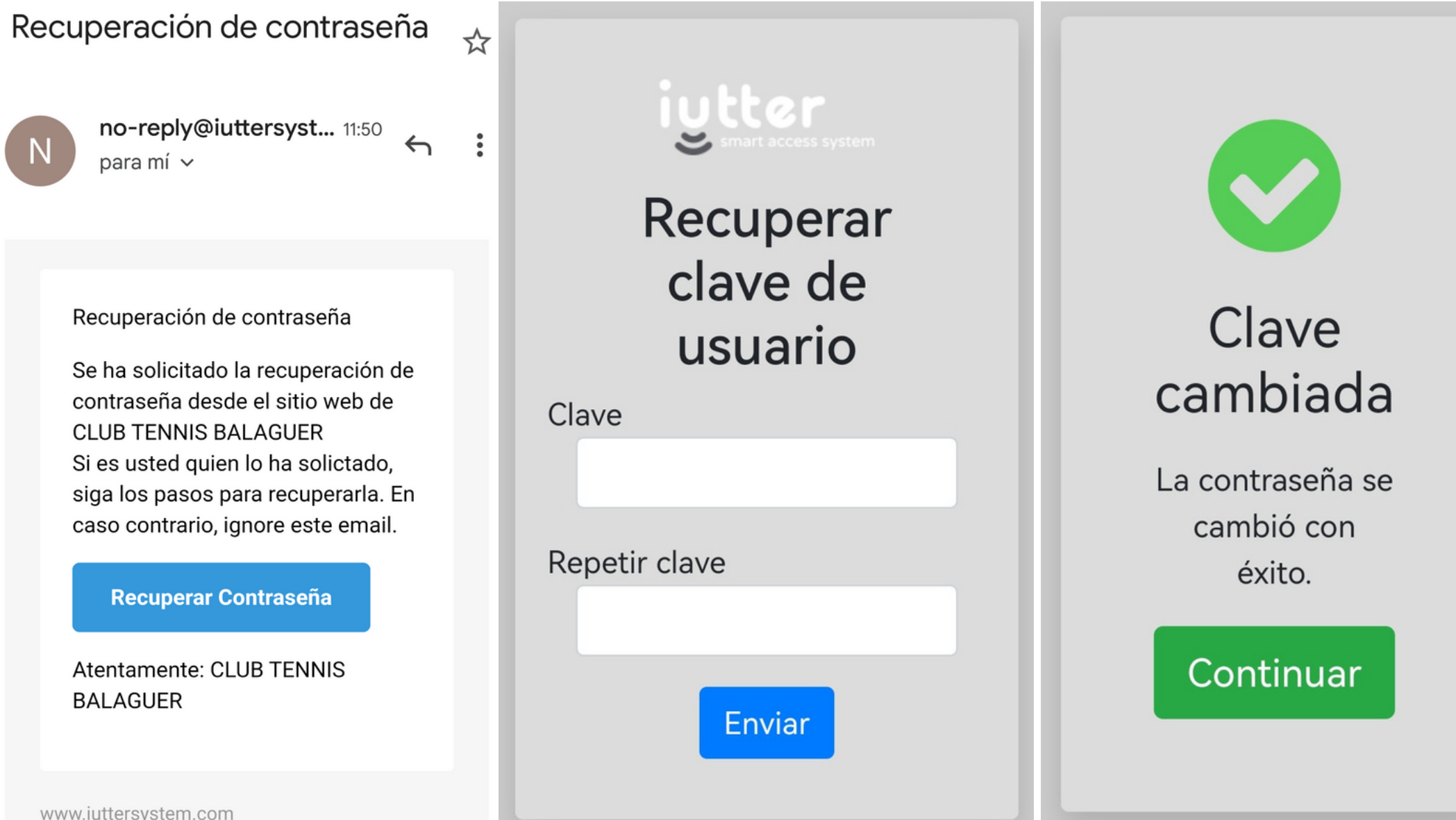

www.iuttersystem.com

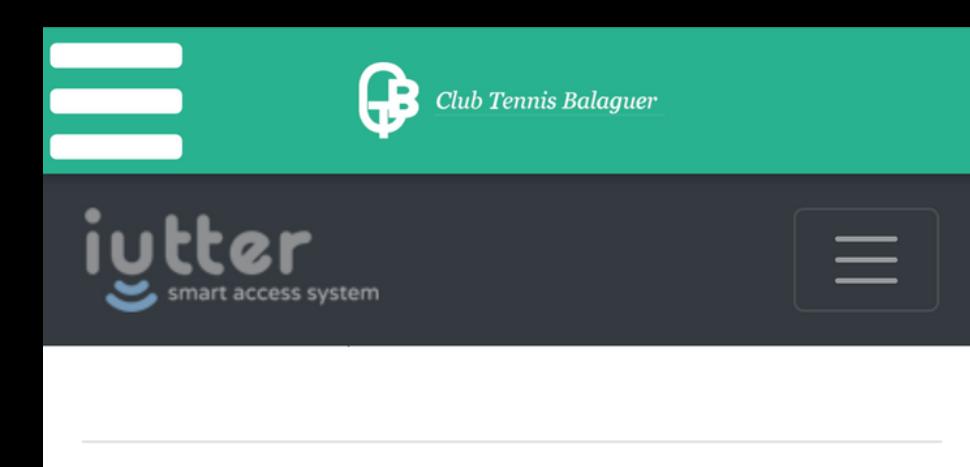

#### Cuotas en vigor

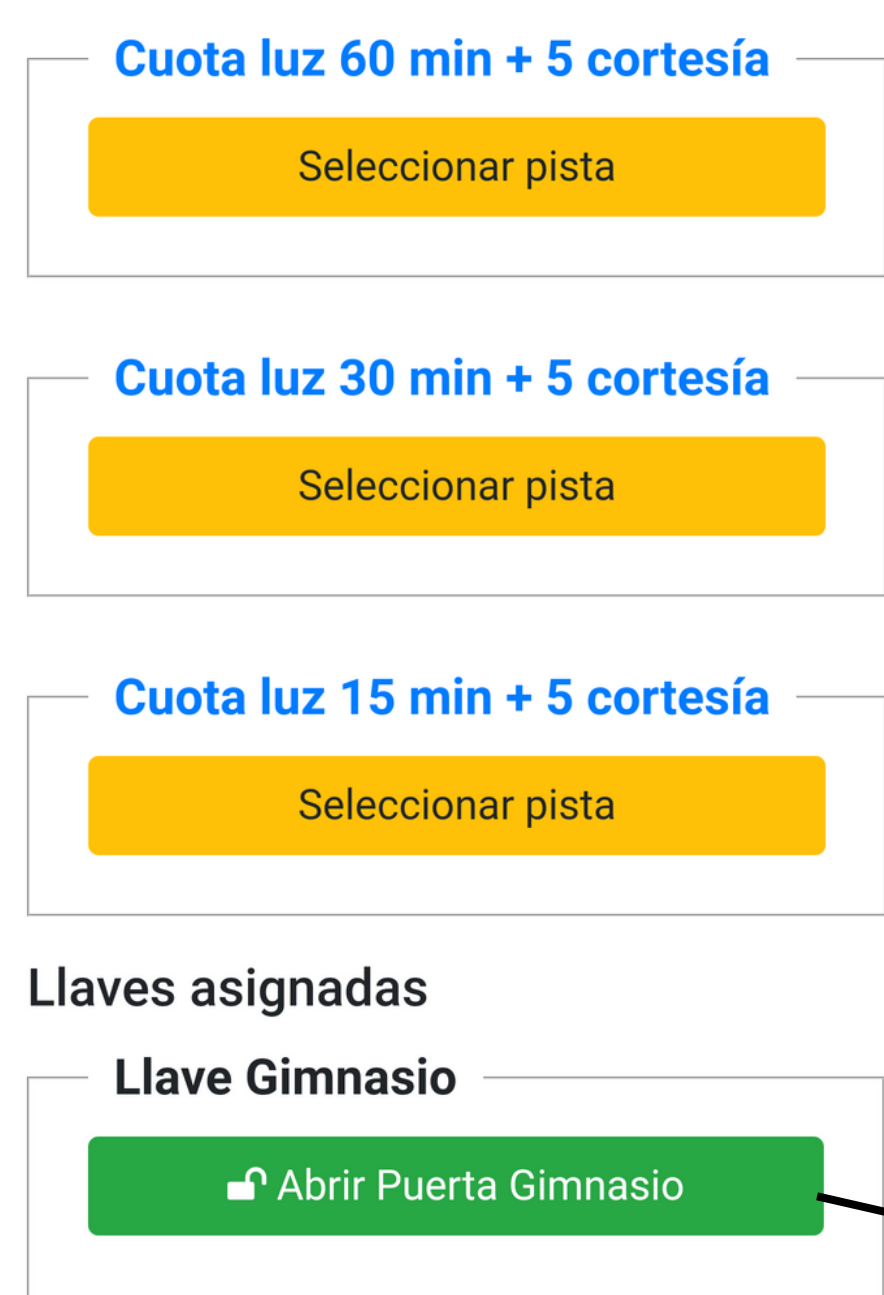

A la pantalla inicial de IUTTER apareix:

## **Quotes de llum disponibles**

### **Accessos**

- GYM (apareix les 24 h)
- Vestidors (apareix de 1:00h-7:00h)

# **Accés Gimnàs:**

Únicament es podrà accedir mitjançant el botó d' accés de l'APP

# **Accés Vestidors:**

- Durant el dia l' accés és lliure (Només cal empenyer la porta)
- Durant la nit (1:00h-7:00h) només es podrà accedir mitjançant botó APP

Les claus físiques deixen d'estar operatives. Activar botons només quan ens trobem davant porta.

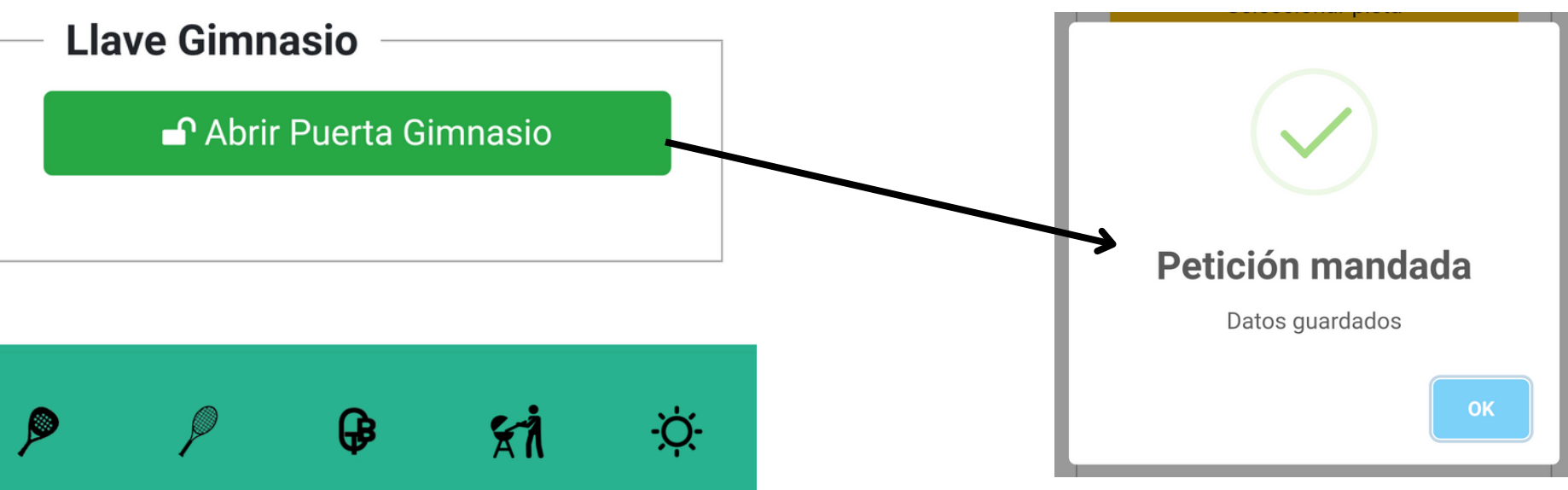

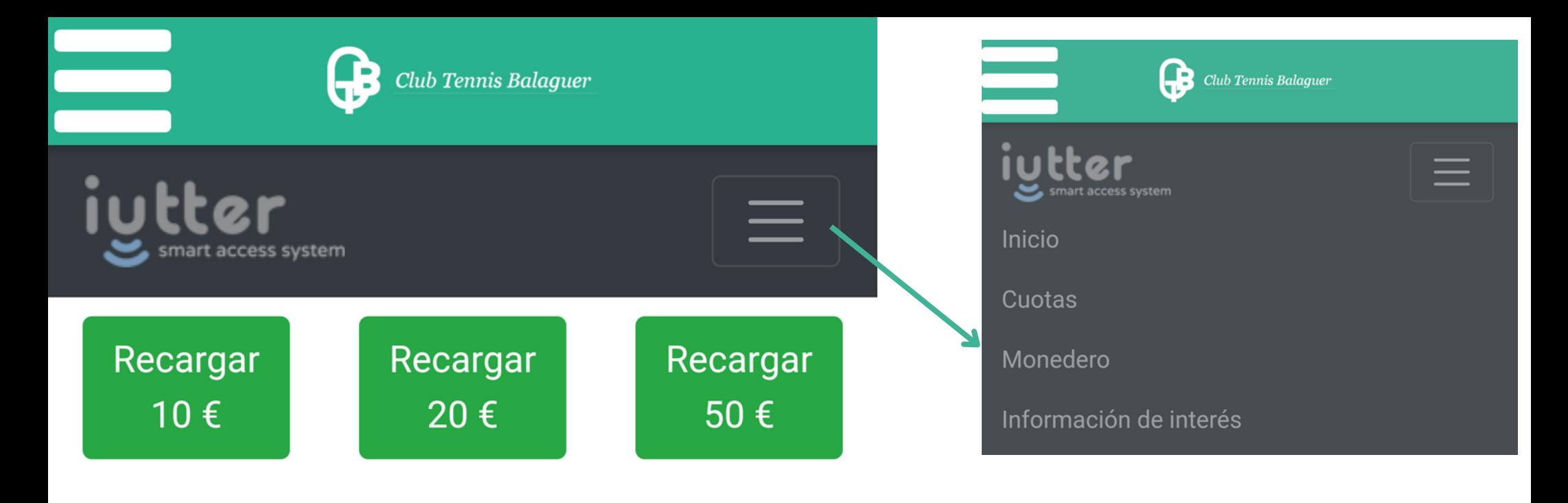

# Recargar 75 €

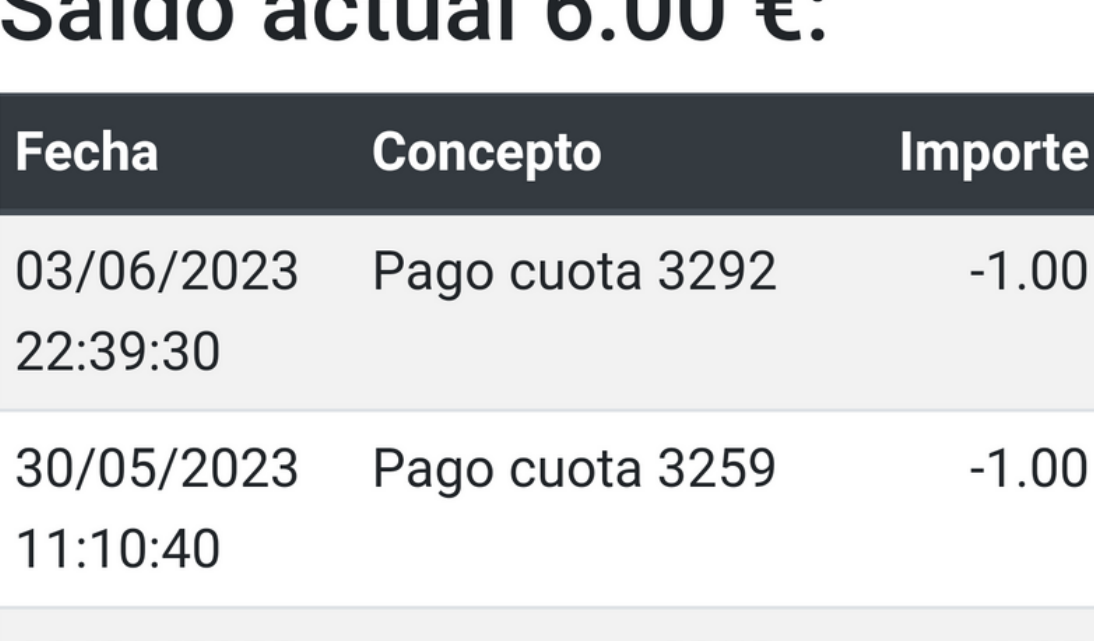

 $-1.00$ Pago cuota 3258 30/05/2023 11:00:44 30/05/2023 Pago cuota 3257  $-1.00$ 10:32:36

Per activar la llum de les pistes, primerament s 'ha de comprar:

# Clicar **Menú > Moneder**

Apareixerà una pantalla amb el saldo actual del moneder virtual i amb 4 recàrregues disponibles:

10€, 20€, 50€ i 75€ que s 'han de comprar amb targeta

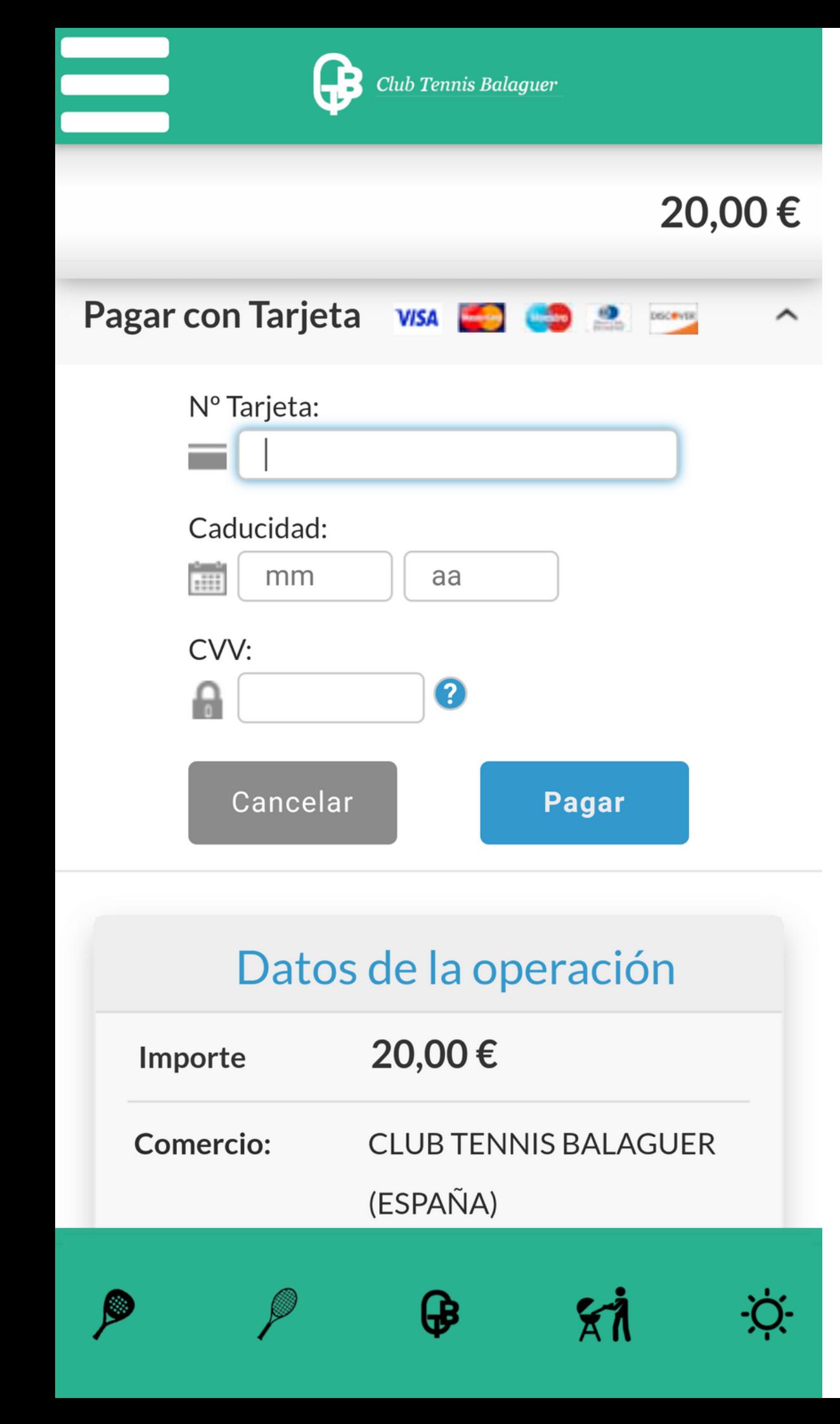

Es selecciona la recàrrega, s 'introdueixen les dades de la targeta bancària i es prem Pagar

Posteriorment ens dirigim a **Menú > Quotes**

Ens apareixeran 4 quotes per escollir la que més interessi:

> 15min 30min 60min 90min

i a continuació, l'historial de quotes comprades.

Totes les quotes tenen 5 minuts extra de cortesia per permetre activació de noves quotes.

Si es vol comprar més quotes i tenir-les acumulades s 'haurà de repetir aquesta operació.

Es manté el preu/hora habitual:

**4€/hora**

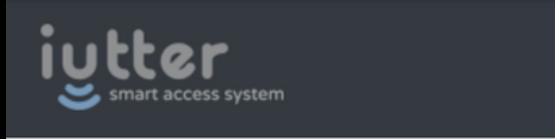

#### **Comprar cuotas**

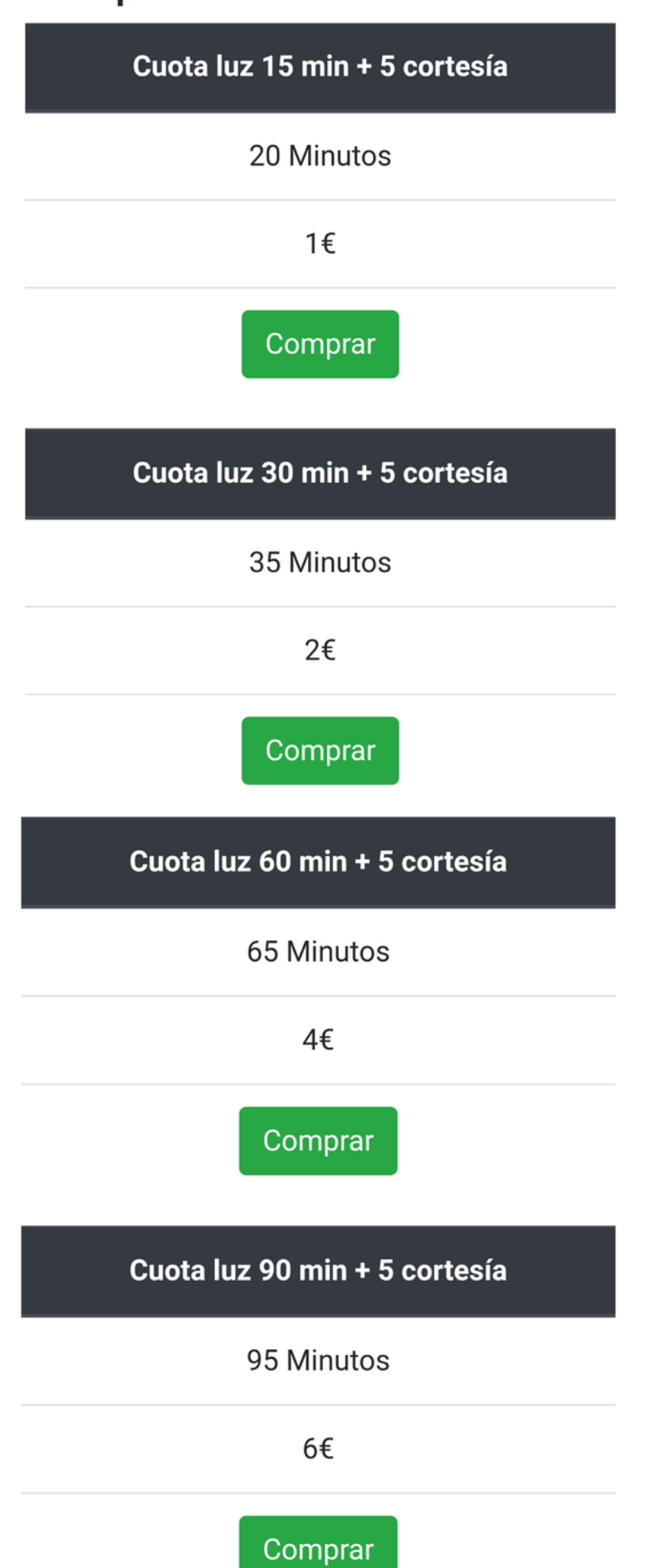

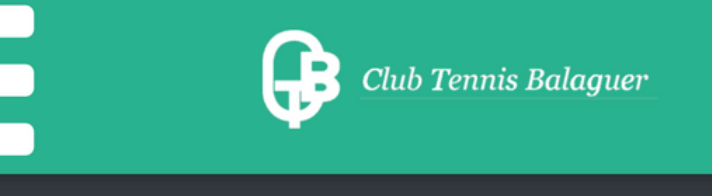

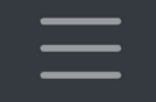

# **Todas sus cuotas**

mart access system

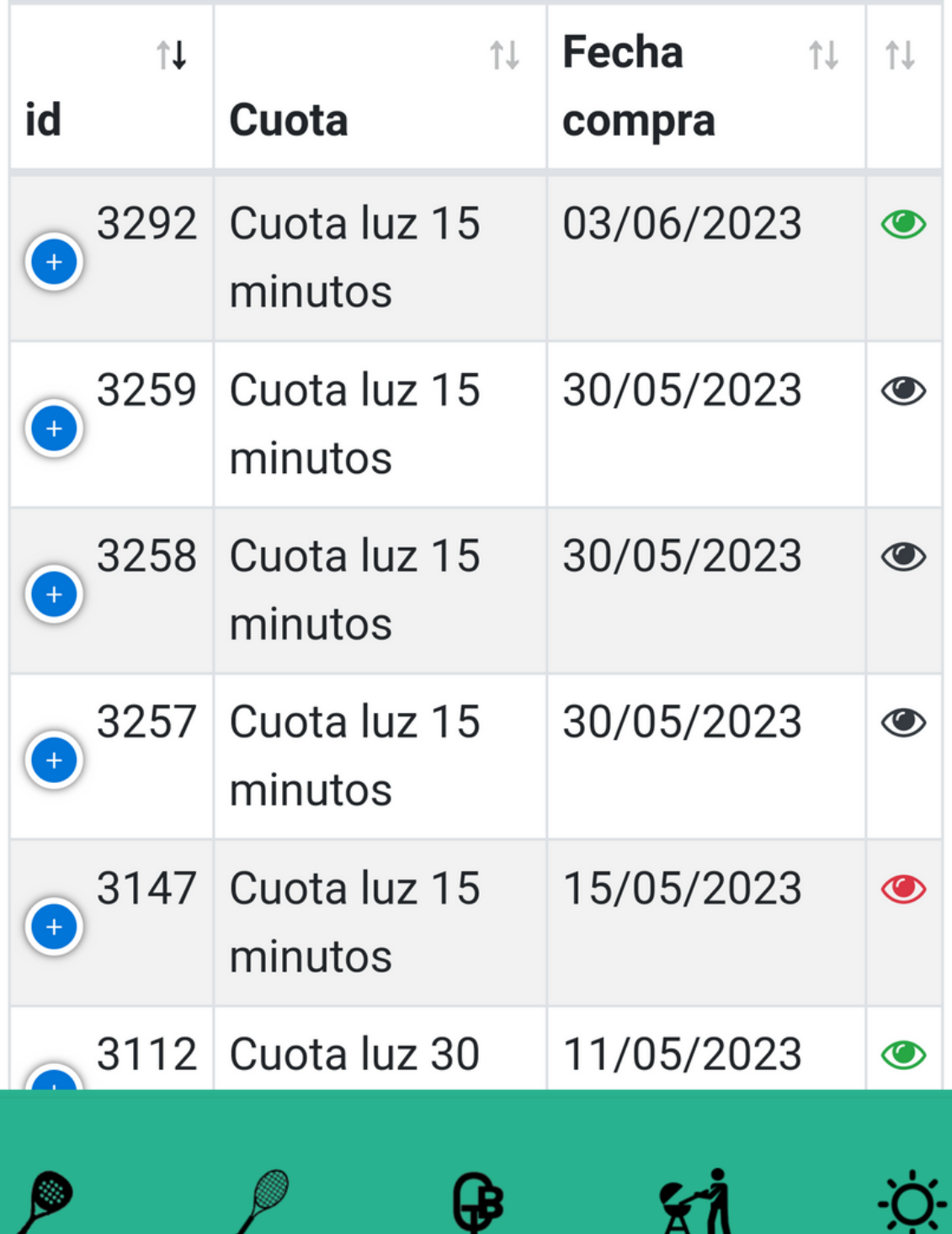

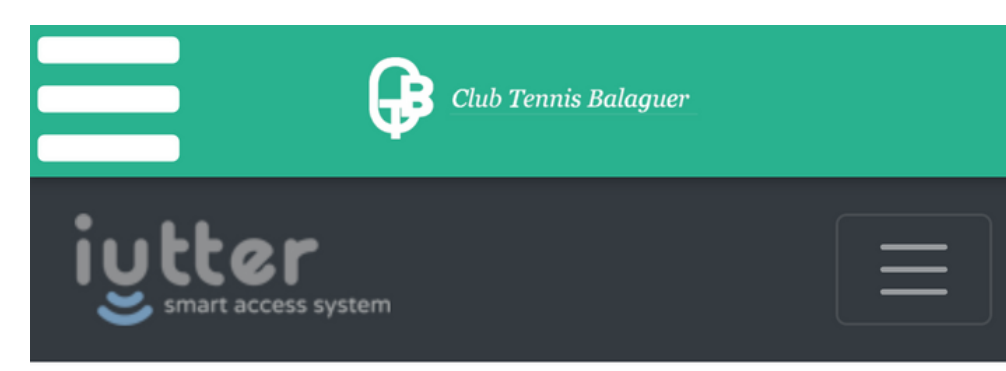

# Cuota pendiende de pago 3474

Tiene hasta las 19:12:06 del día 18/06/2023 para completar el pago. En caso contrario, la cuota se cancelará.

#### Pagar cuota con TPV

Pagar cuota con Monedero

Quan comprem una quota ens permetrà pagar-la amb targeta o directament del moneder virtual (més ràpid)

Un cop comprada, la podrem activar de forma immediata a la pista que seleccionem o bé guardar-la per properes ocasions.

Les quotes comprades i guardades es troben disponibles a la pantalla inicial de IUTTER

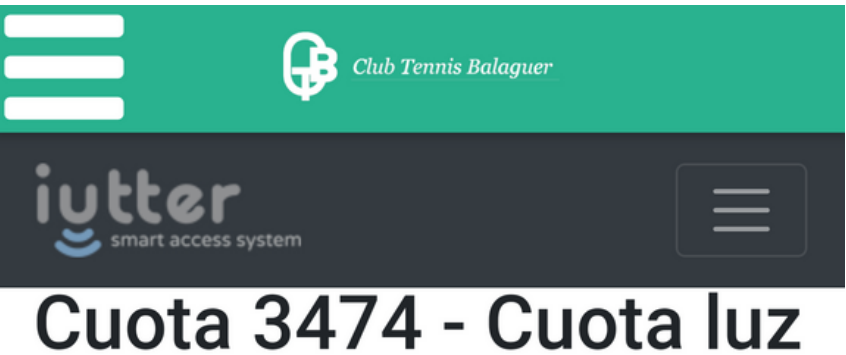

# 30 minutos

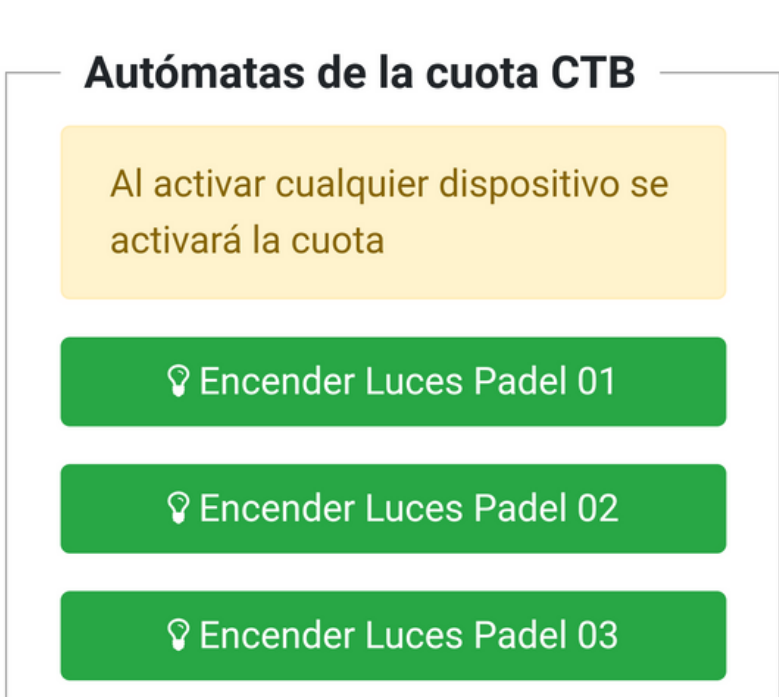

**V** Encender Luces Padel Central

# **ATENCIÓ:**

#### **NO activar 2 o més quotes a la vegada!**

Cada quota s'activa des del moment en que cliquem el botó de la pista.

Si activem vàries al mateix moment, es solaparien entre elles, perdent-les i quedant la pista encesa fins esgotar la quota activa de més durada.

Així doncs, si decidim continuar jugant i necessitem més llum, primer hem d'esgotar el temps de la primera quota i a continuació, aprofitant els 5min. de cortesia, activar una segona quota amb la durada que ens interessi

Després de pagar cada quota de llum, apareix la pantalla d' activació de quotes per si volem activar-la en aquell moment a qualsevol de les pistes de tennis i pàdel del Club.

Un cop seleccionem el botó de la pista, es mostra un missatge de confirmació d' activació, tanmateix, demanem precaució, ja que

#### **un cop s 'activa una quota, no es pot parar i es consumeix tota**

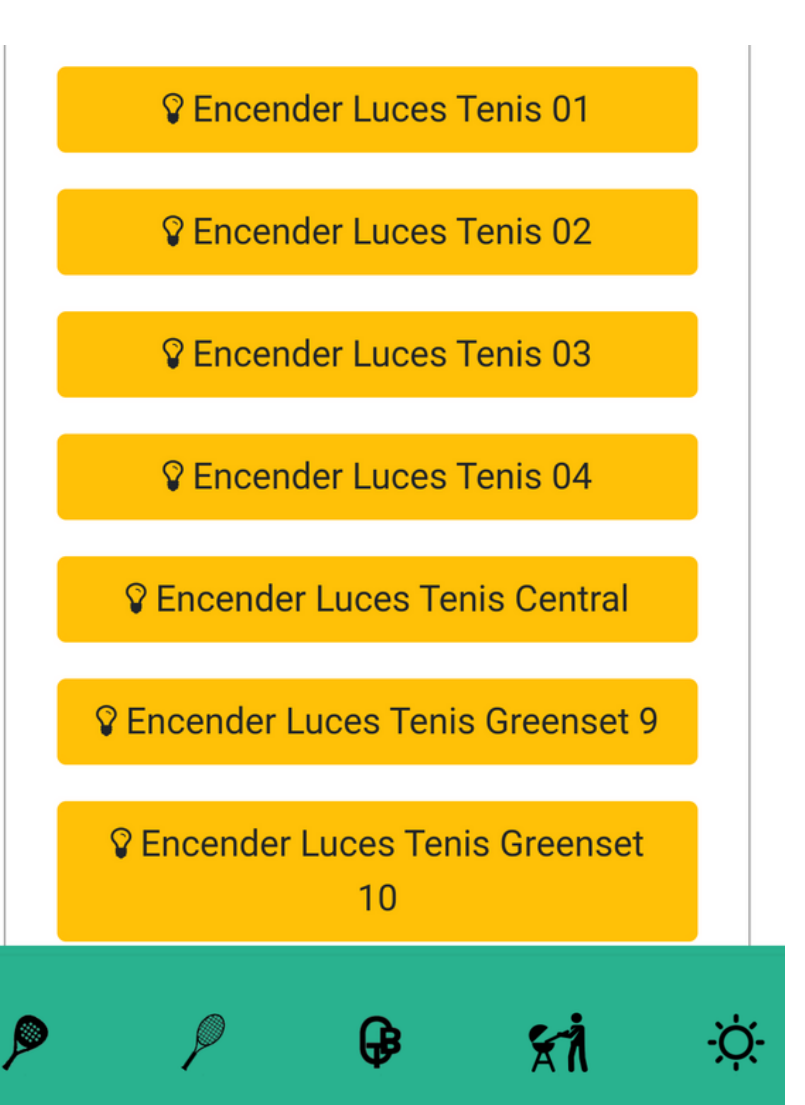